アクワイヤー™クアンタム EFX 用の USB ドライバーダウンロード

[http://www.color.tc//support//dprcolorinfo//root/02.%20DOWNLOADS/CHROMAVISION%20](http://www.color.tc/support/dprcolorinfo/root/02.%20DOWNLOADS/CHROMAVISION%20PRO%20MINI%20DRIVER/ChromaVision%20Pro%20Mini_driver_Install_Pack.zip) [PRO%20MINI%20DRIVER/ChromaVision%20Pro%20Mini\\_driver\\_Install\\_Pack.zip](http://www.color.tc/support/dprcolorinfo/root/02.%20DOWNLOADS/CHROMAVISION%20PRO%20MINI%20DRIVER/ChromaVision%20Pro%20Mini_driver_Install_Pack.zip)

1. こちらを Ctrl キーを押しながらクリックします。

保存を選択します。

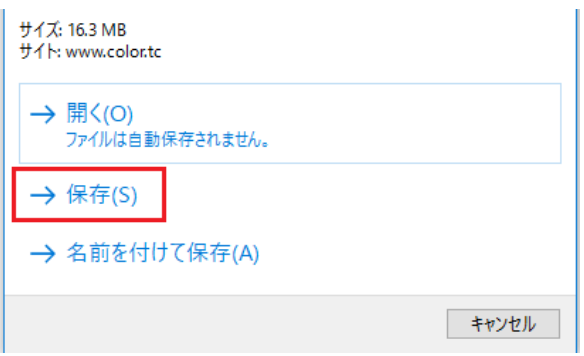

2. 「ファイルを開く」をクリックします。

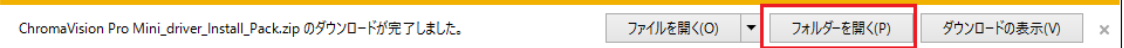

3. File を右クリックして「すべて展開」をクリック。

□ ChromaVision Pro Mini\_driver\_I...

4. 参照で展開先を選びます。

展開先の選択とファイルの展開

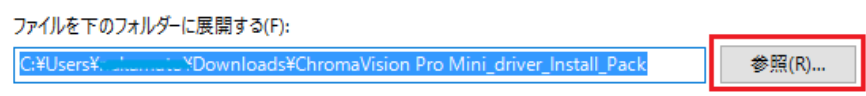

5. 展開した場所から、下記のフォルダーをダブルクリックします。

Mini\_Treiber\_Install

<sup>□</sup> 完了時に展開されたファイルを表示する(H)

6. 「Install」を選択して「管理者として実行」をクリックします。 a salah

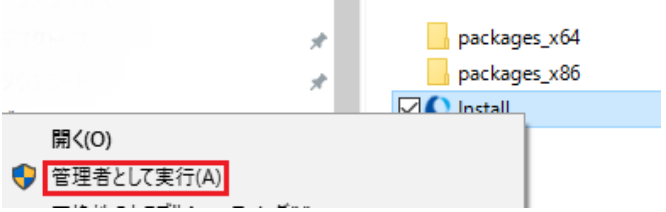

7. 次の画面で「はい」を選択すると、下記の画面が出ますので、日本語を選択して OK を クリックします。

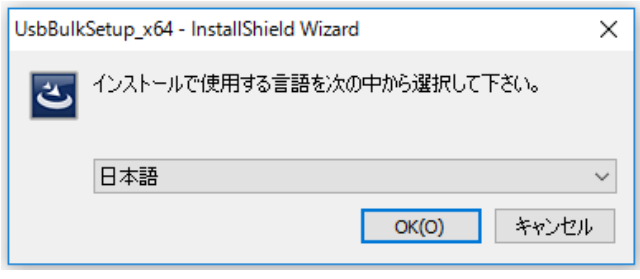

8. インストールが始まります。最後に「完了」をクリックして終了です。

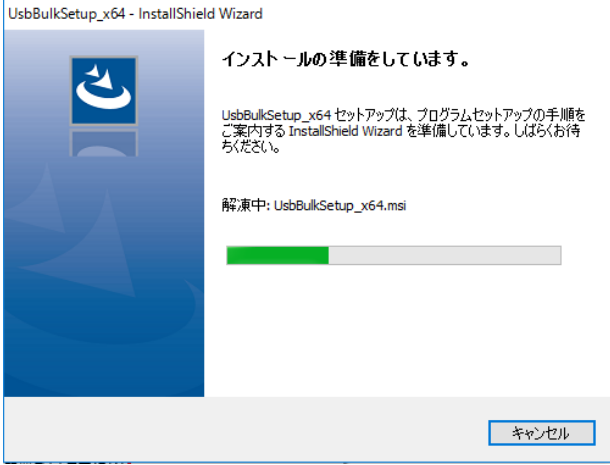